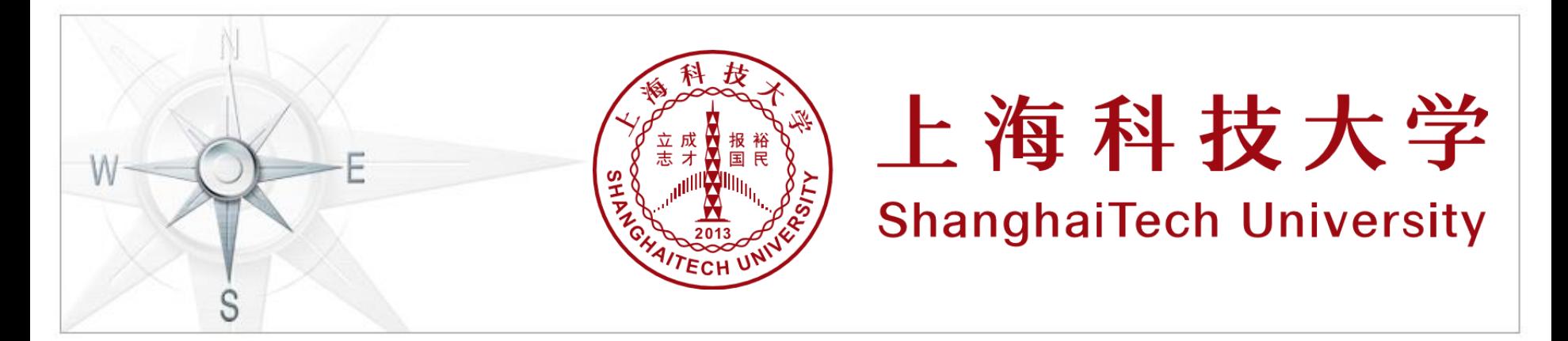

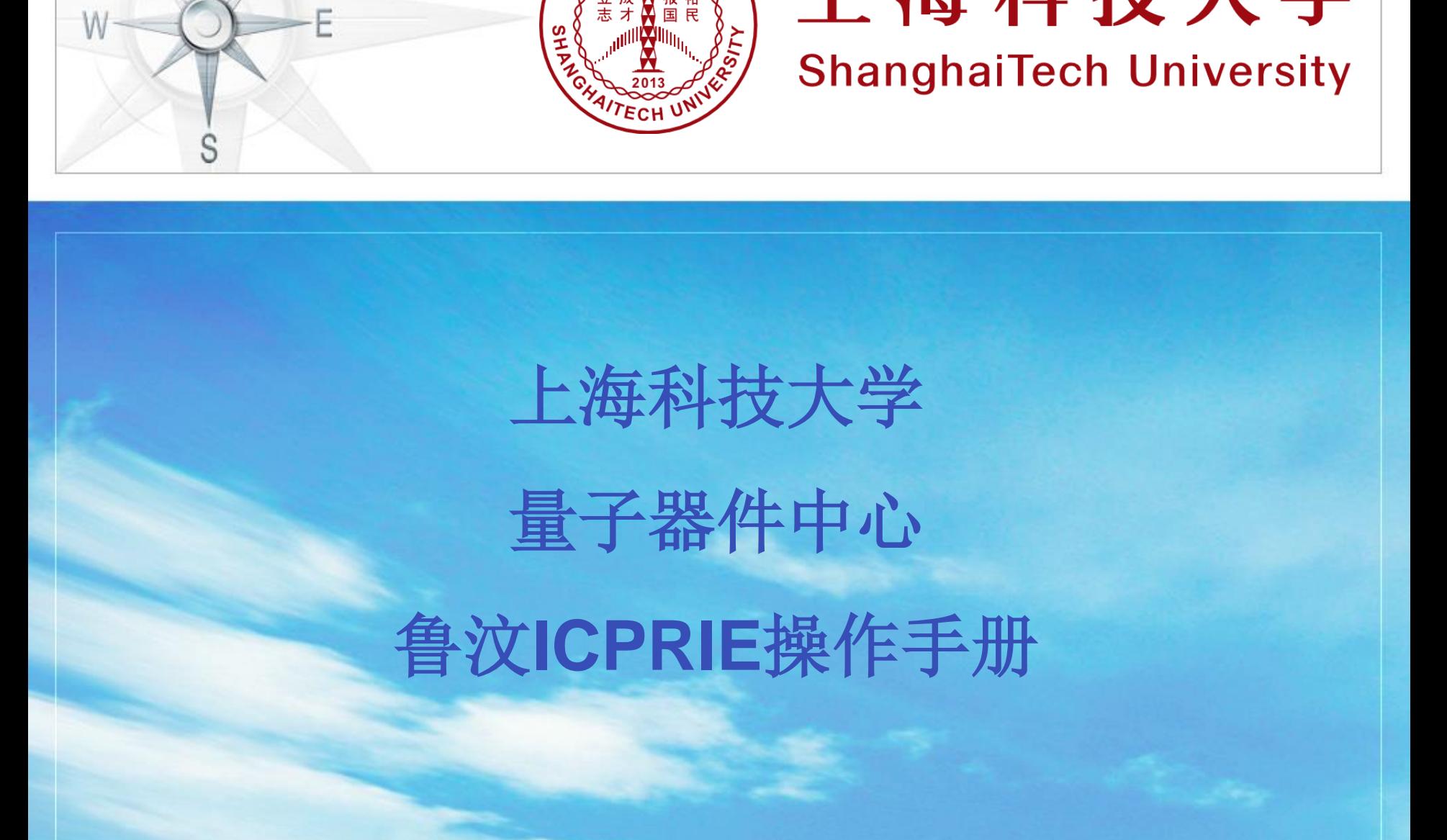

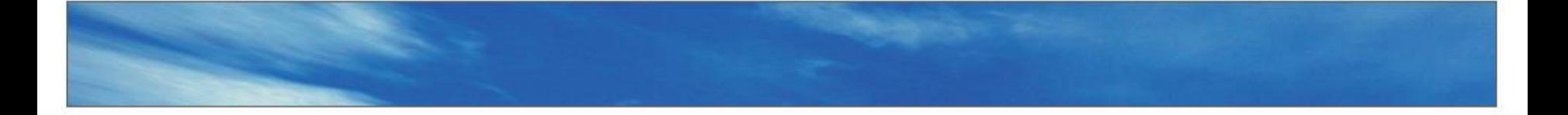

1、在开始进行实验前,检查尾气处理装置开启,电源开关、chiller,机械泵是开启状态;

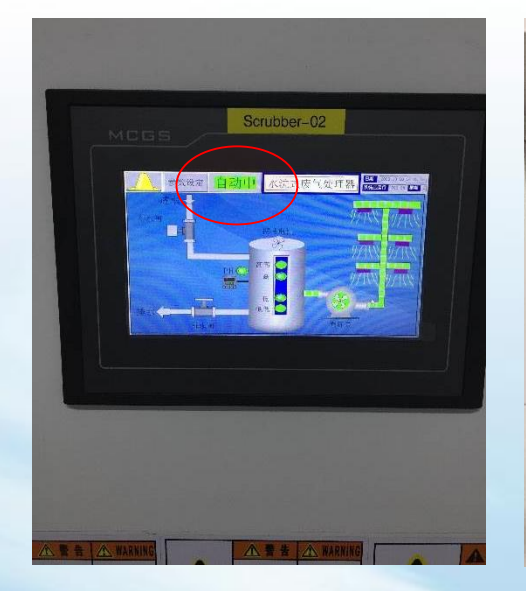

图1 尾气处理开启状态 图2 电源总开关 图3 chiller 图4 机械泵 "自动中"表示开启

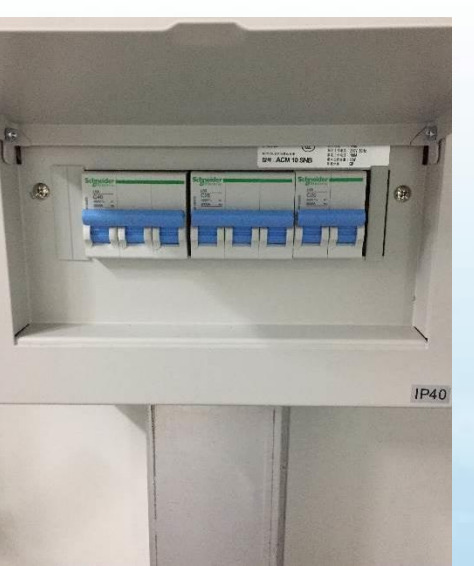

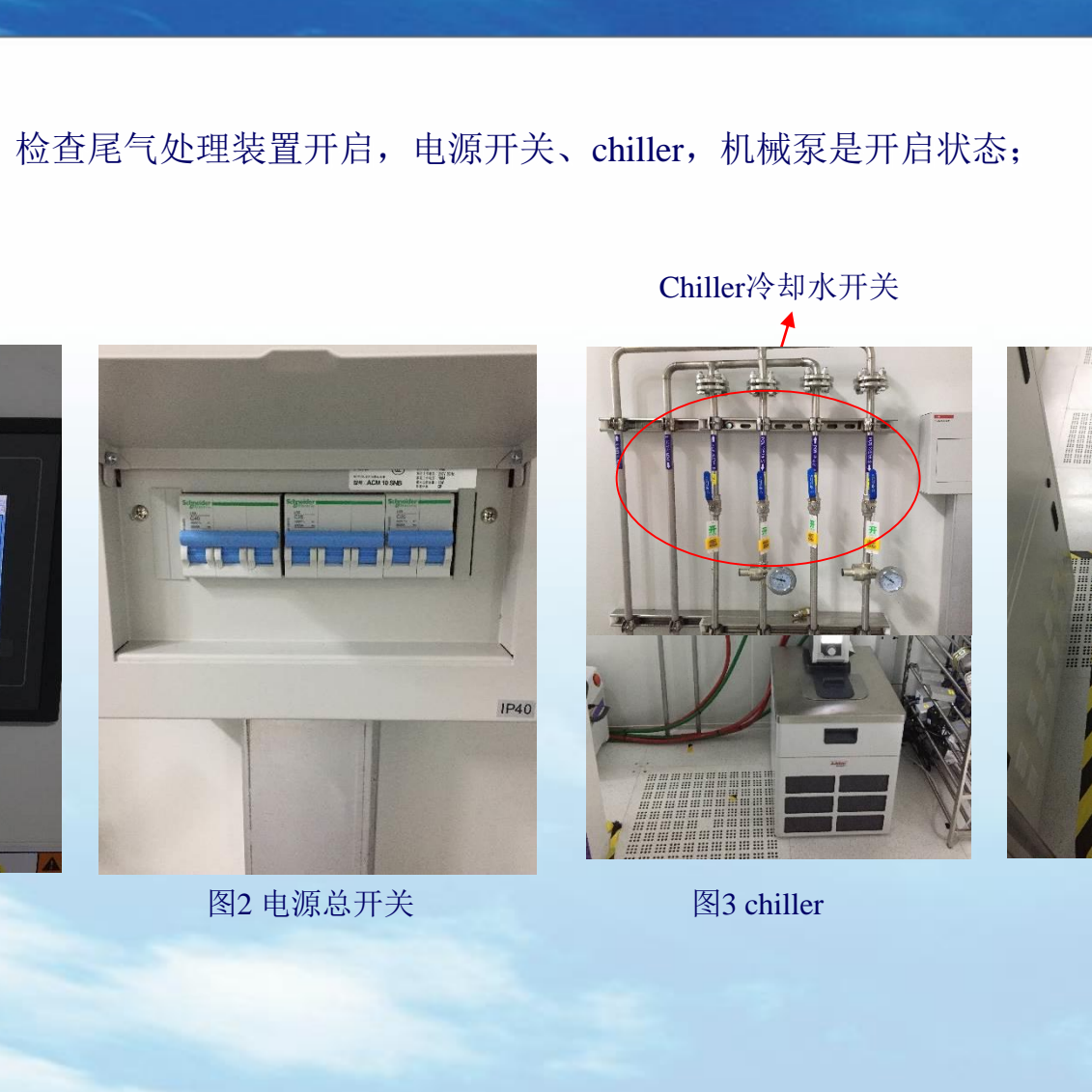

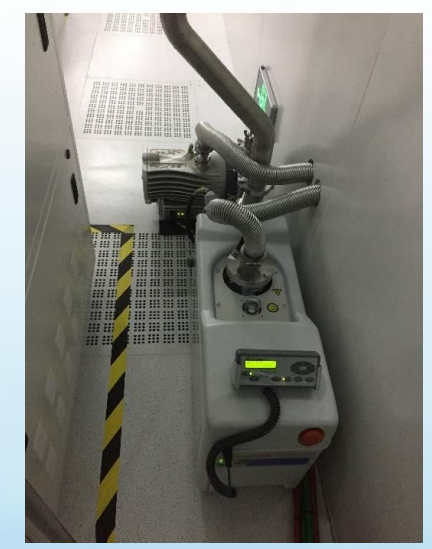

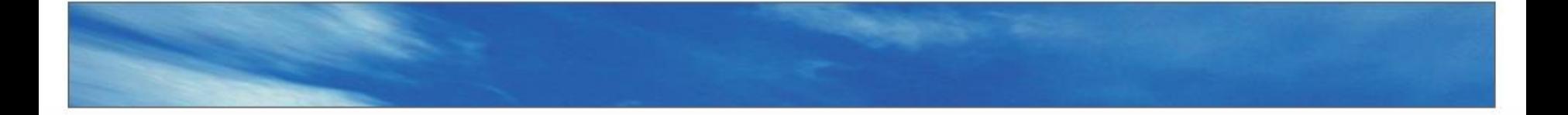

2、点击刻蚀主机台的Start按钮,预热10-20min后,打开电脑,输入开机密码 1

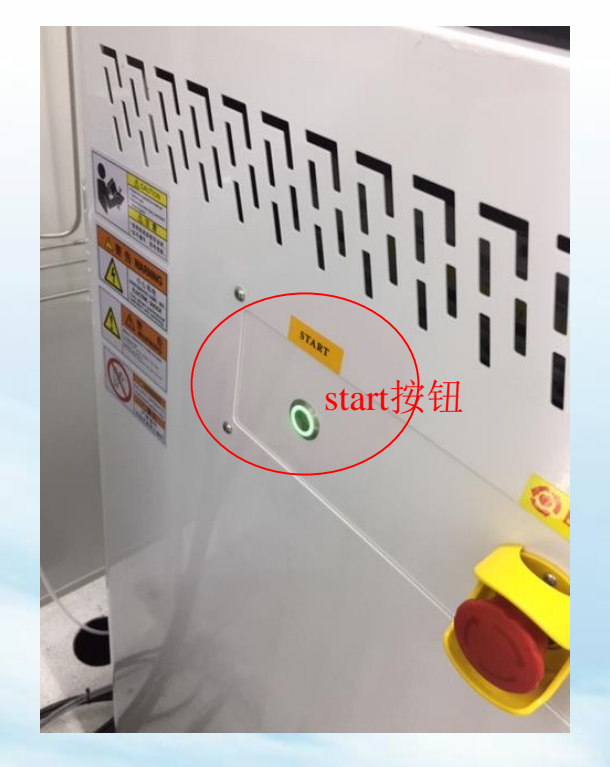

图5 刻蚀机台开始按钮 网络第一次的第一次的第一次的第一次的第一次的 图6 电脑开启按钮

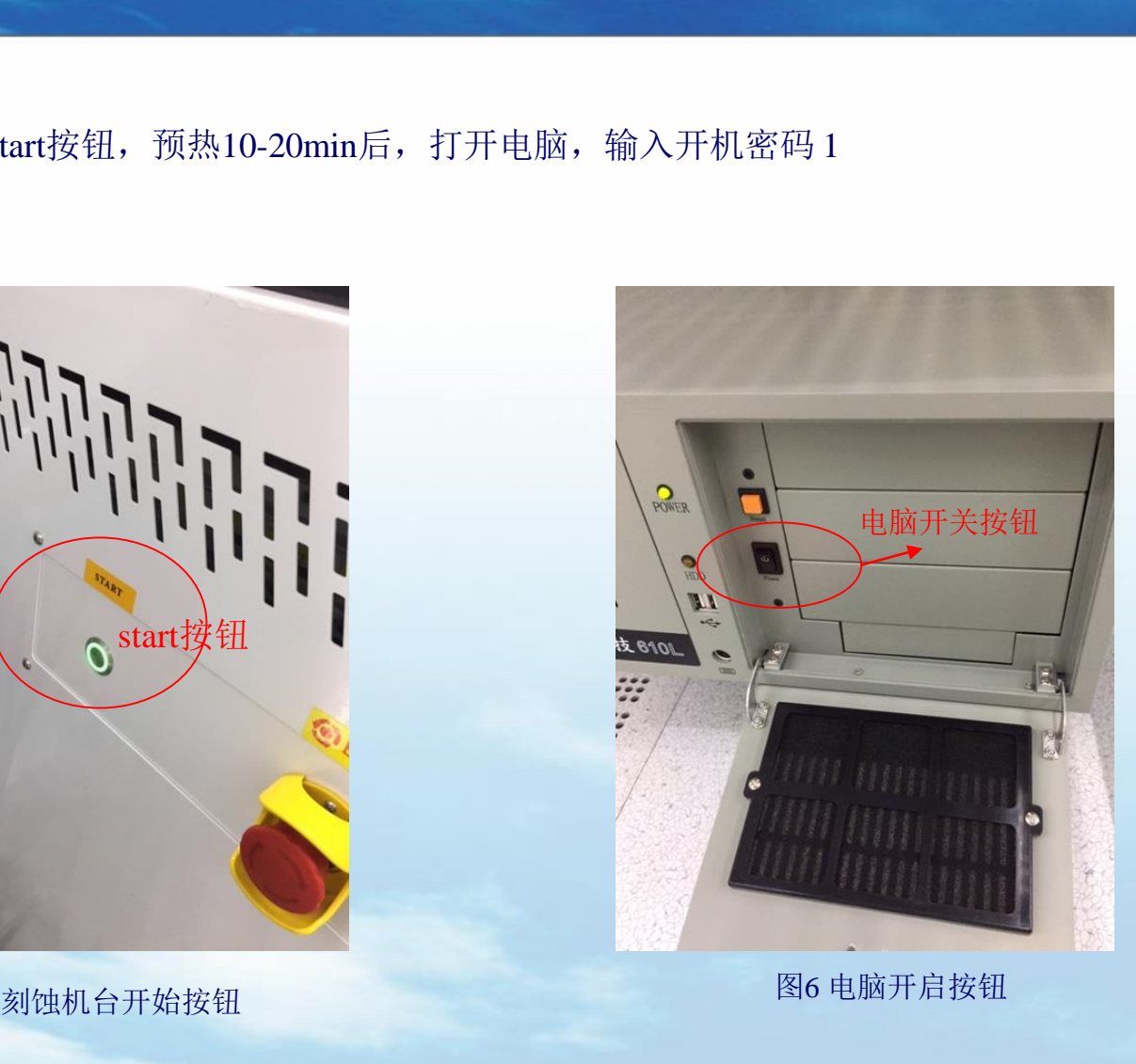

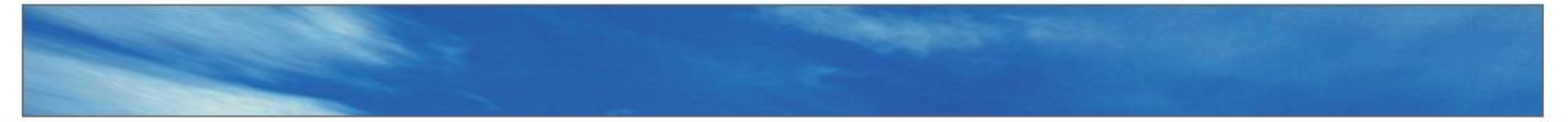

3、打开操作软件, Login(user: / password: ), 软件操作界面如下, **首先点击Int**将反应腔体及loadlock抽真空.

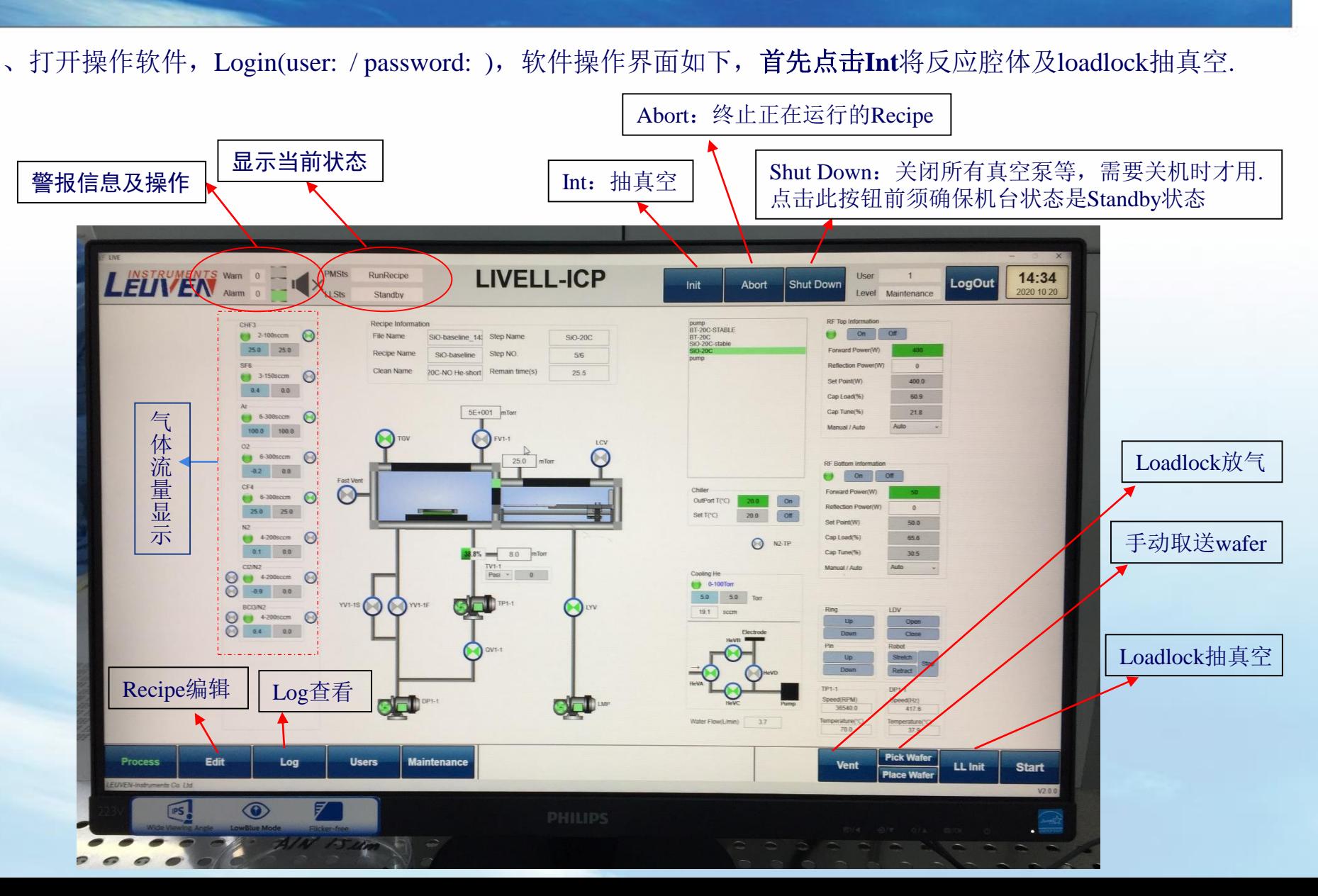

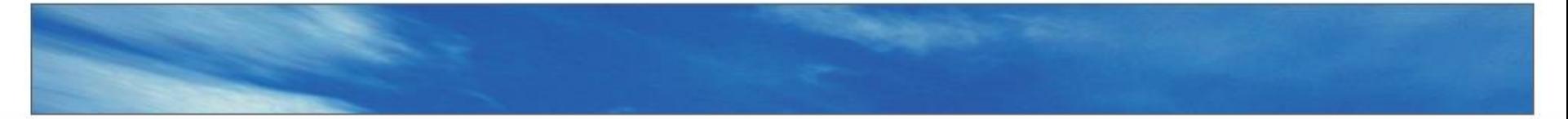

4、待反应腔与Load Lock(PMPSts/LLSts)的状态都变为Standby时,点击Vent,对Load Lock进行充气,待充气完 成后Load Lock的状态变为Vented, 此时打开样品腔放入待刻蚀样品。

样品最大为8英寸,小样品用导热胶粘在衬底片上,注意导热胶要涂抹均匀; 衬底片有notch口,每次实验时注意notch口对准同一位置,一般朝向操作者.

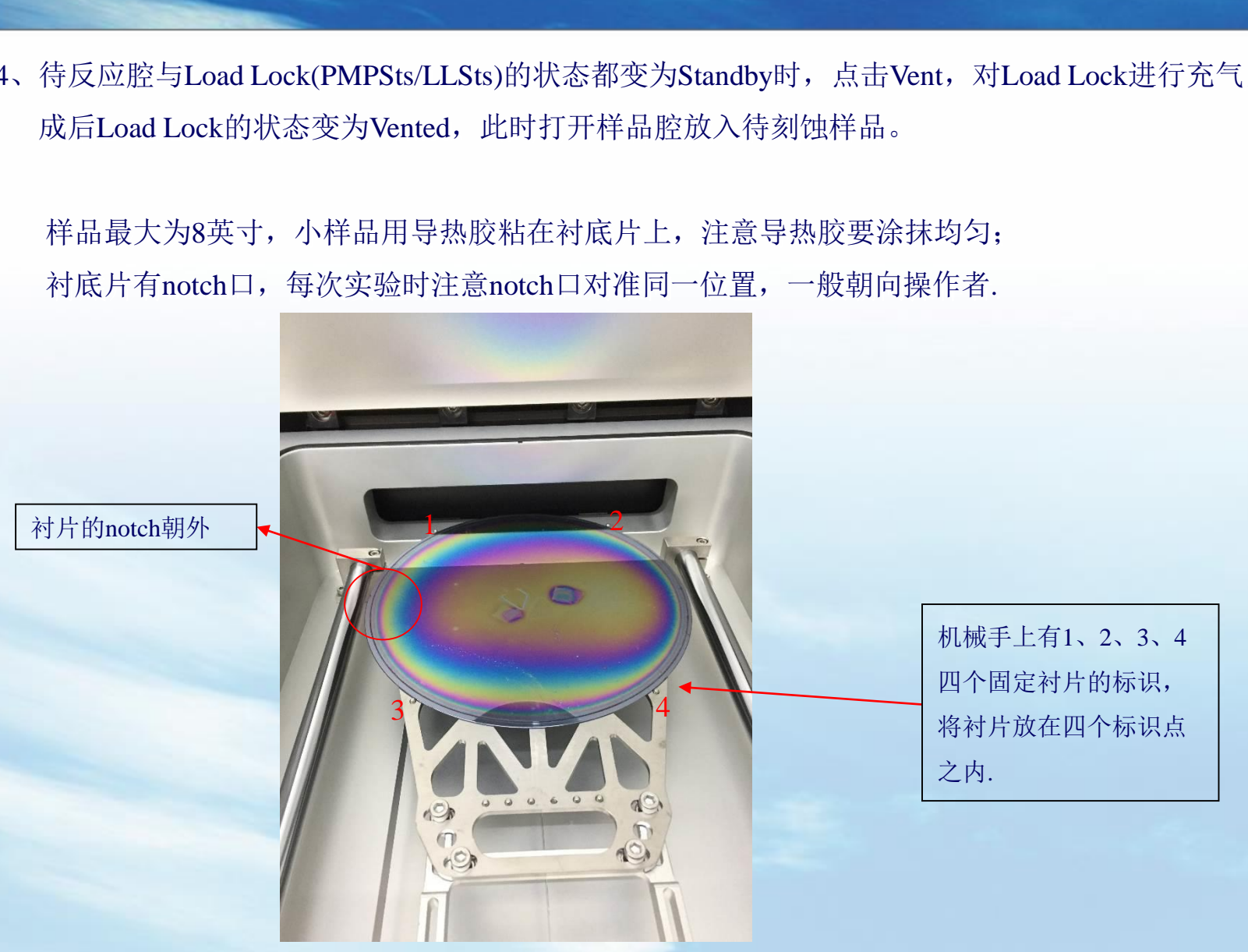

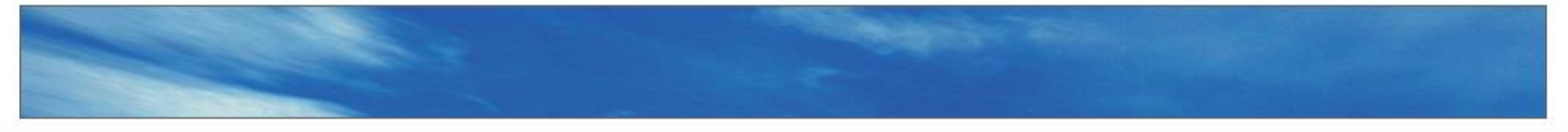

- 5、放好样品后,点击LL Init,将Load Lock抽真空,使其状态变为Standby.
- 6、编辑Recipe:点击Edit,进入如下界面:Edit包含Step/Recipe/Clean三个界面

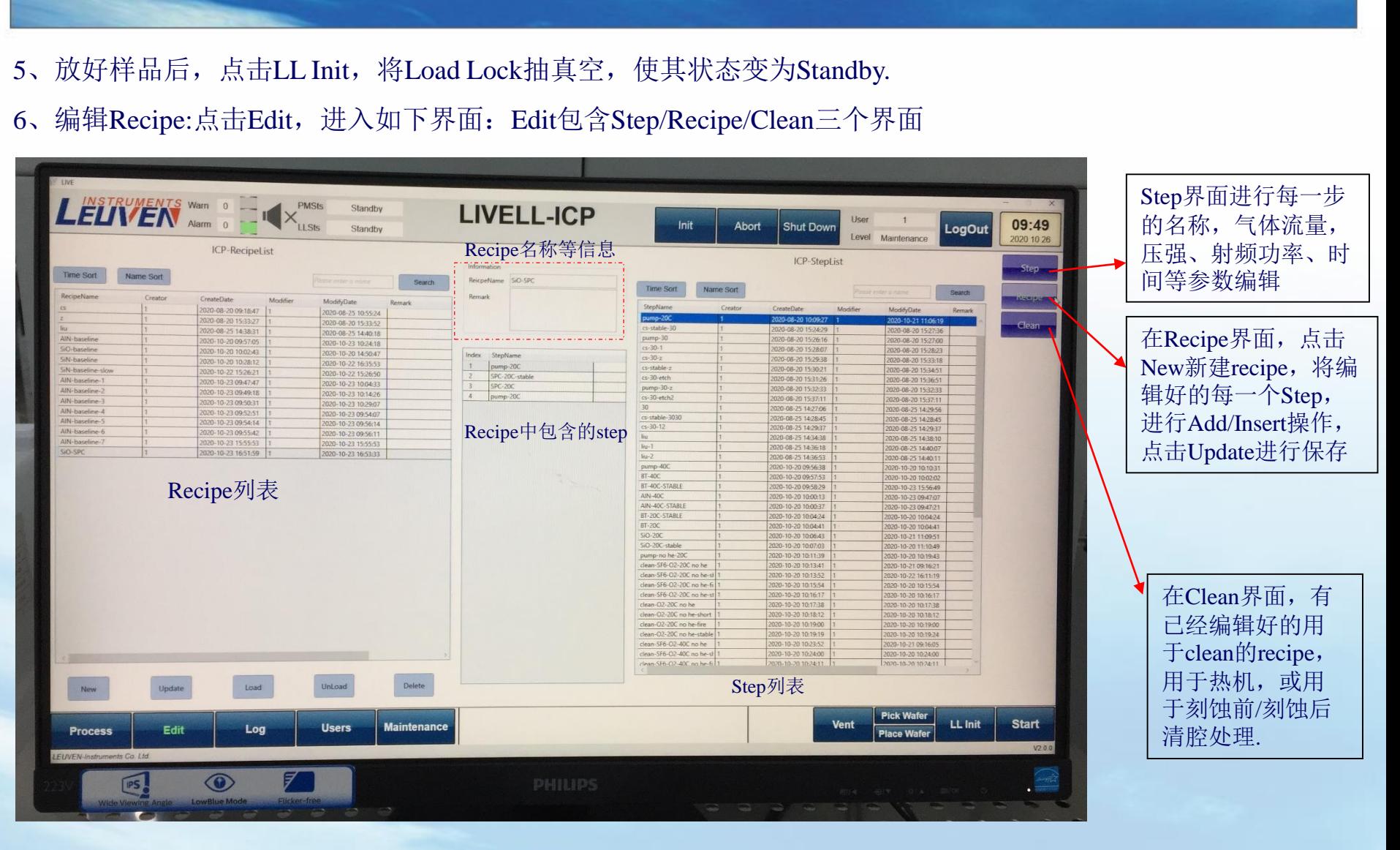

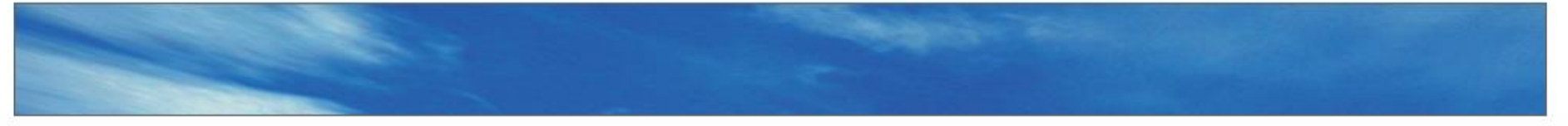

- 7、选择编辑好的刻蚀Recipe,点击Load,选择Clean Recipe,点击Load. 在Process界面可以看到所选择的Recipe,当PMPSts/LLSts两 者的状态均显示Standby时, 点击Start开始运行Recipe.
- 8、Recipe运行完成后,机械手自动取片至Load Lock, Load Lock自动进行充气,待充气完成后Load Lock的状态变为Vented, 此时打 开样品腔取出样品.

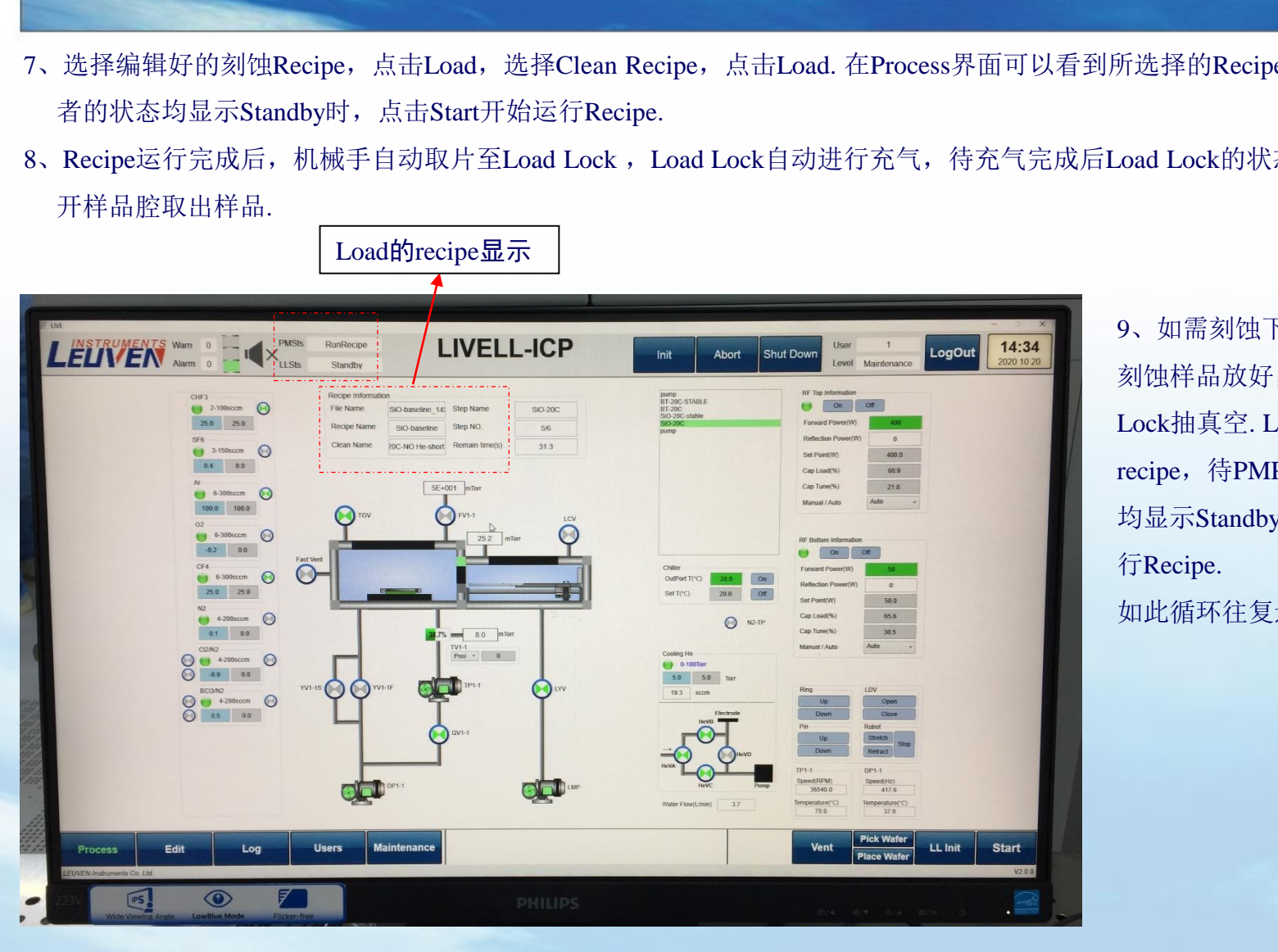

9、如需刻蚀下一个样品,将新的待 刻蚀样品放好,点击LL Init,将Load Lock抽真空. Load刻蚀 recipe及clean recipe, 待PMPSts/LLSts两者的状态 均显示Standby时,点击Start开始运 行Recipe.

如此循环往复进行样品的刻蚀.

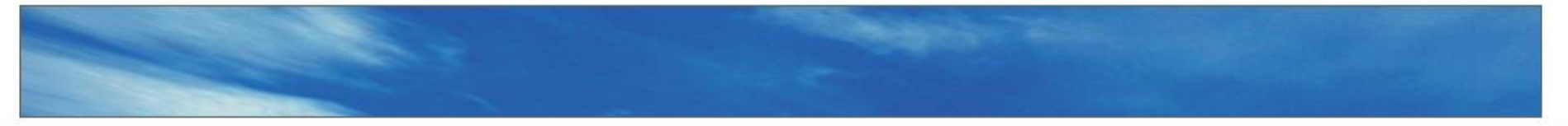

## 注意事项:

- 1、重新开机或机台长时间不运行,在运行recipe前先运行程序中已存在的clean recipe,进行热机,或用实验片 先试运行目标recipe.
- 2、请勿随意更改机台已存在的recipe, 如要更改recipe, 请新建recipe, 在自己新建的recipe上进行改动, 以免覆 盖其他用户的recipe.
- 3、样品最大为8英寸,小样品用导热胶粘在衬底片上,注意导热胶要涂抹均匀; 衬底片有notch口,每次实验时注意notch口对准同一位置,一般notch口朝向操作者. 将衬片放在机械手的正确位置,以免衬片位置不正,当衬片进入反应腔内时被压环压碎.
- 4、目前机台设置是当recipe运行完成后, 刻蚀样品自动传输到Load Lock, 然后Load Lock自动破真空, 如果用户 需在Load Lock保持真空情况下连续运行recipe, 请联系平台工程师更改设置,用户不得随意更改机台设置, 以免影响其他用户的实验设置. **注意事项:**<br>1、重新开机或机合长时间不运行,在运行ecipe前先运行程序中已存在的clean recipe,进行热机<br>先试运行目标ecipe.<br>2、请勿随意更改机台已存在的recipe,如要更改recipe,请新建recipe,在自己新建的recipe上进行<br>基其他用户的recipe.<br>3、样品最大为8英寸,小样品用导热胶粘在衬底片上,注意导热胶要涂抹均匀:<br>材底片有notch日,每次实验时注意notch口对准同一位置,一般notch
- 5、如有其他未尽事宜请联系平台工程师.

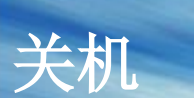

1、结束工艺需要关机时,确保PMPSts/LLSts两者的状态均显示Standby时,点击ShutDown, 待PMPSts/LLSts两者 的状态均显示Idle时, 点击logout, 右上角×掉程序界面.

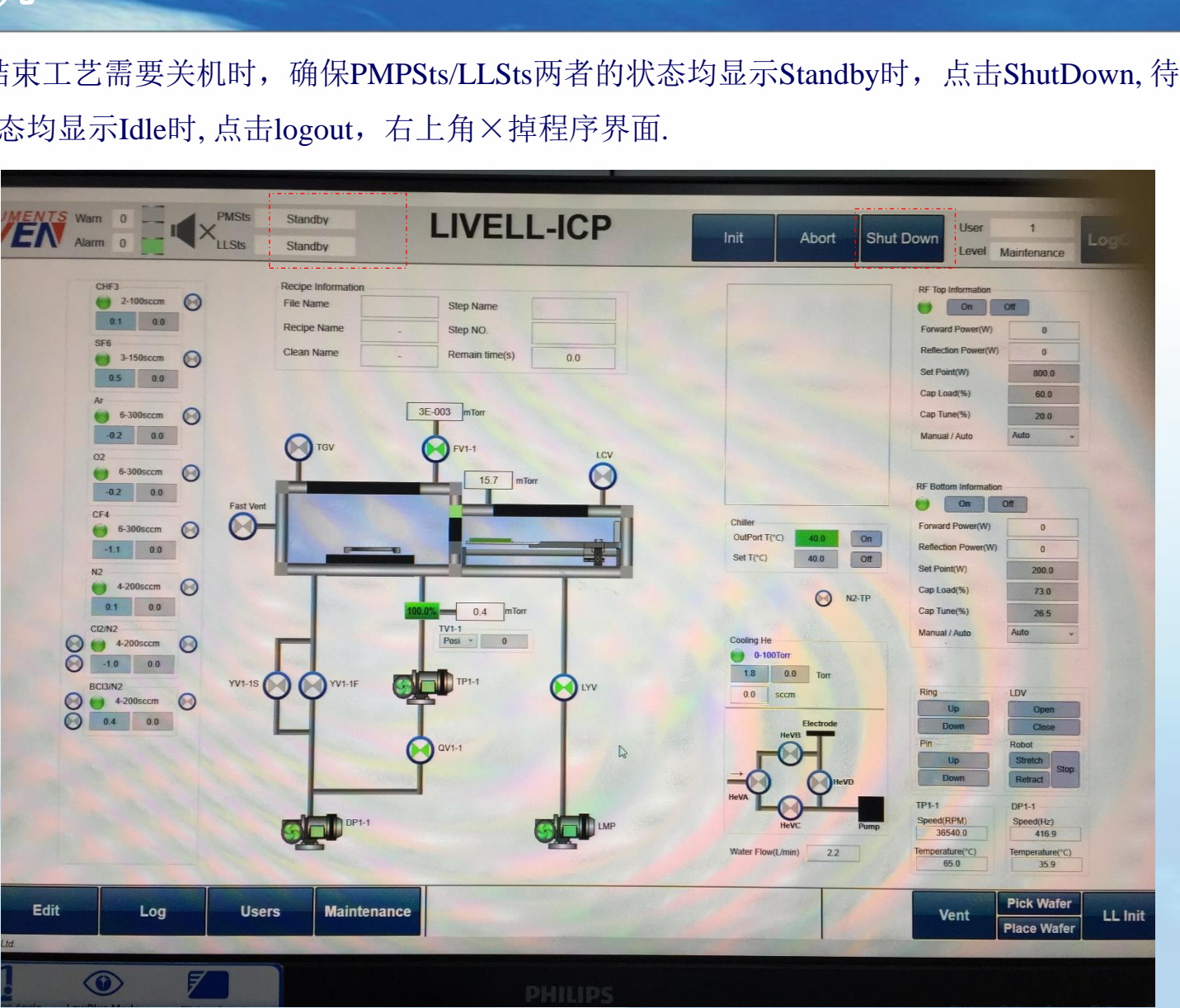

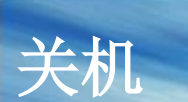

2、退出用户登录,键盘操作Ctrl+Alt+Delete, 出现如下界面, power→shutdown, 关闭电脑, 再关闭电脑显示屏.

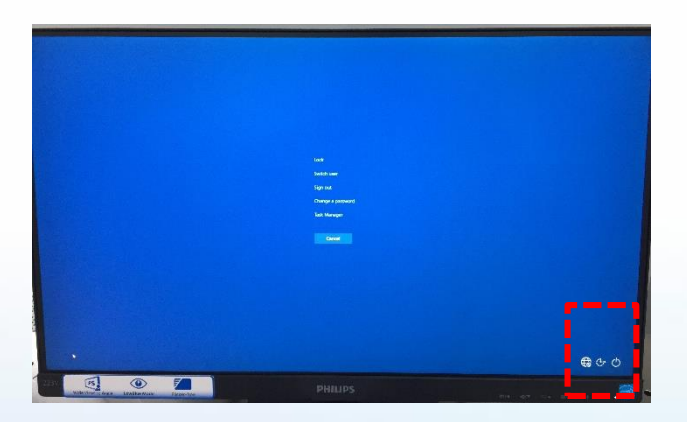

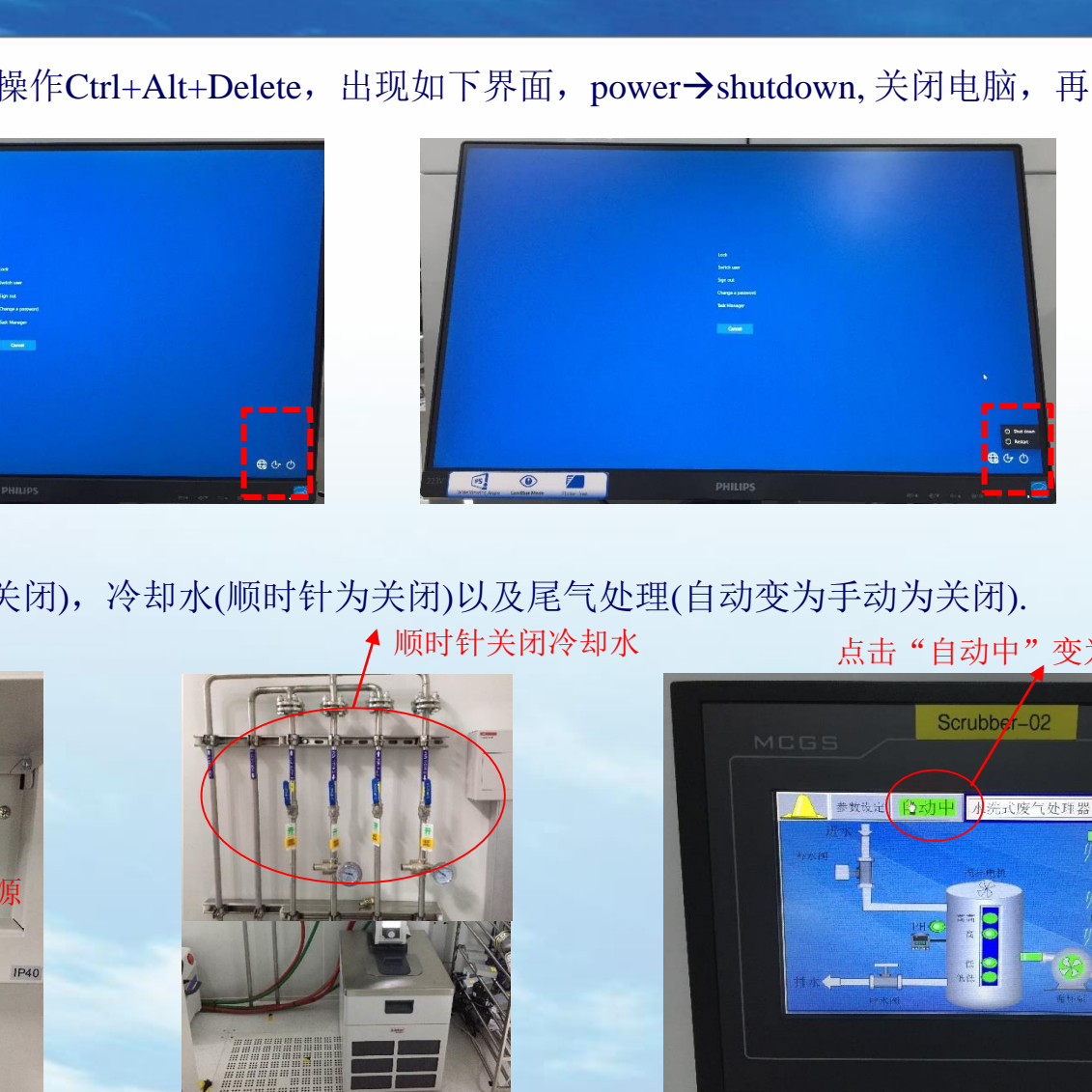

3、关闭电源(向下拨动关闭),冷却水(顺时针为关闭)以及尾气处理(自动变为手动为关闭).

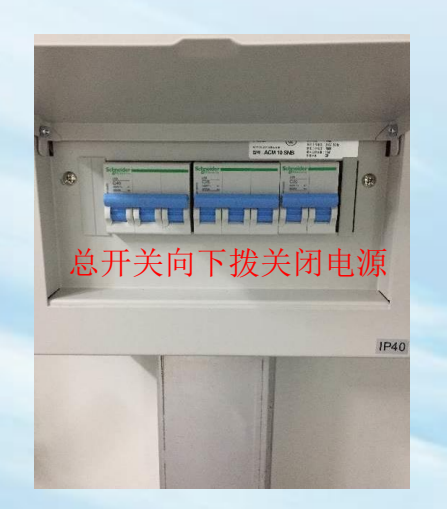

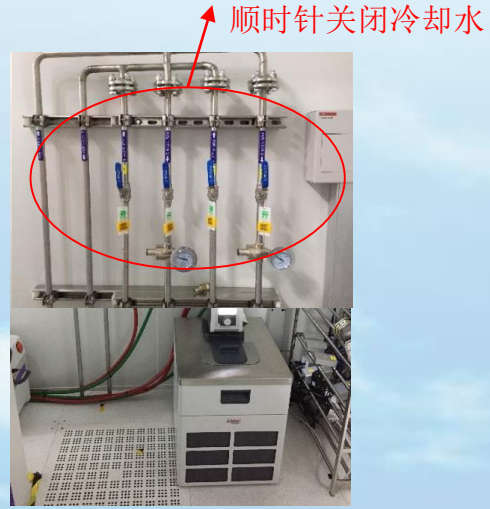

图1 电源总开关 80 000 B2 chiller冷却水 80 mm and 83 尾气处理

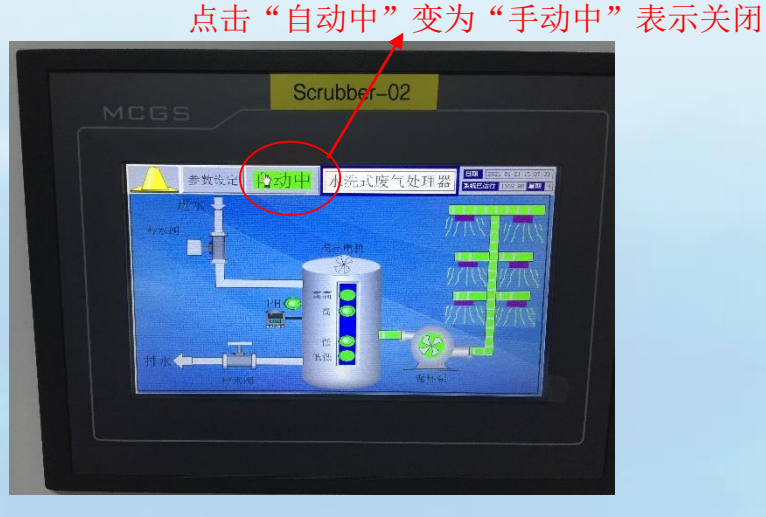

## 注意事项

如果打开电脑, login之后遇到图1所示的chamber 打开的不正常状态, 以及机械手进入Chamber的不正常状

态,需重启电脑,直至出现图2的正常的开机状态.

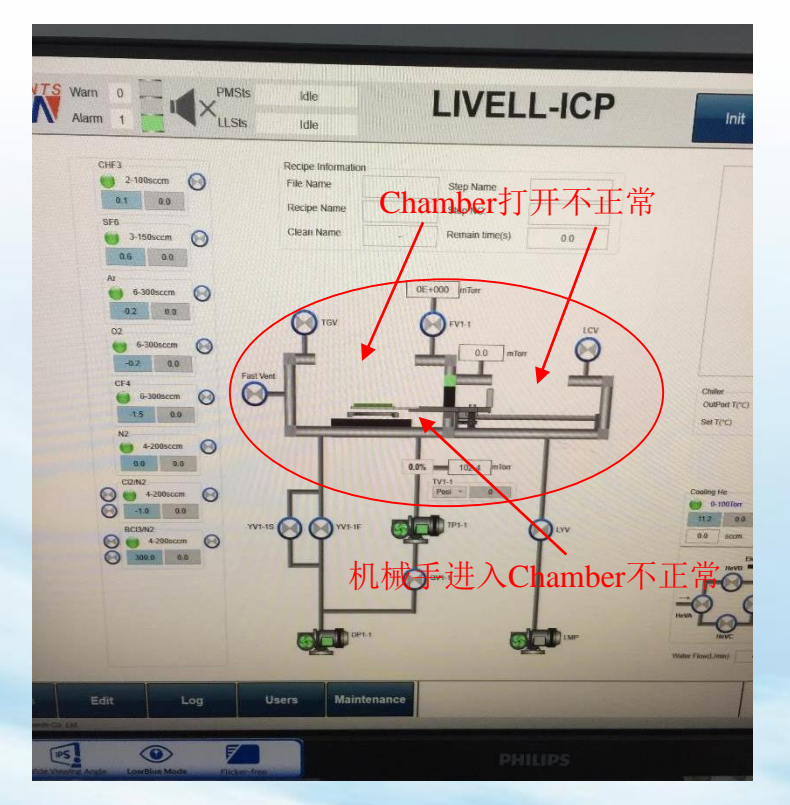

量子器件中心版权所有Init Chamber闭合 Chiller OutPort T("C) 20.4 Set T(C) 20.0  $\sqrt{2}$ **No. 1 机械手在loadlock中**  $11.2$  0.0 scom

图 1 不正常开机状态 2008年 1008年 2008年 2018年 2019年 2019年 2019年 2020年 2021年 2021年 2021年 2022年 2022年 2022年 2022年 2022年 20

## 注意事项

## 在运行**recipe**前需要确认的机台状态:

- 1. 在运行recipe前确认分子泵压强小于recipe设置值;
- 2. 分子泵转速>360000转
- 3. 分子泵温度大于60, 小于80
- 4. 冷却水流量大于1小于3

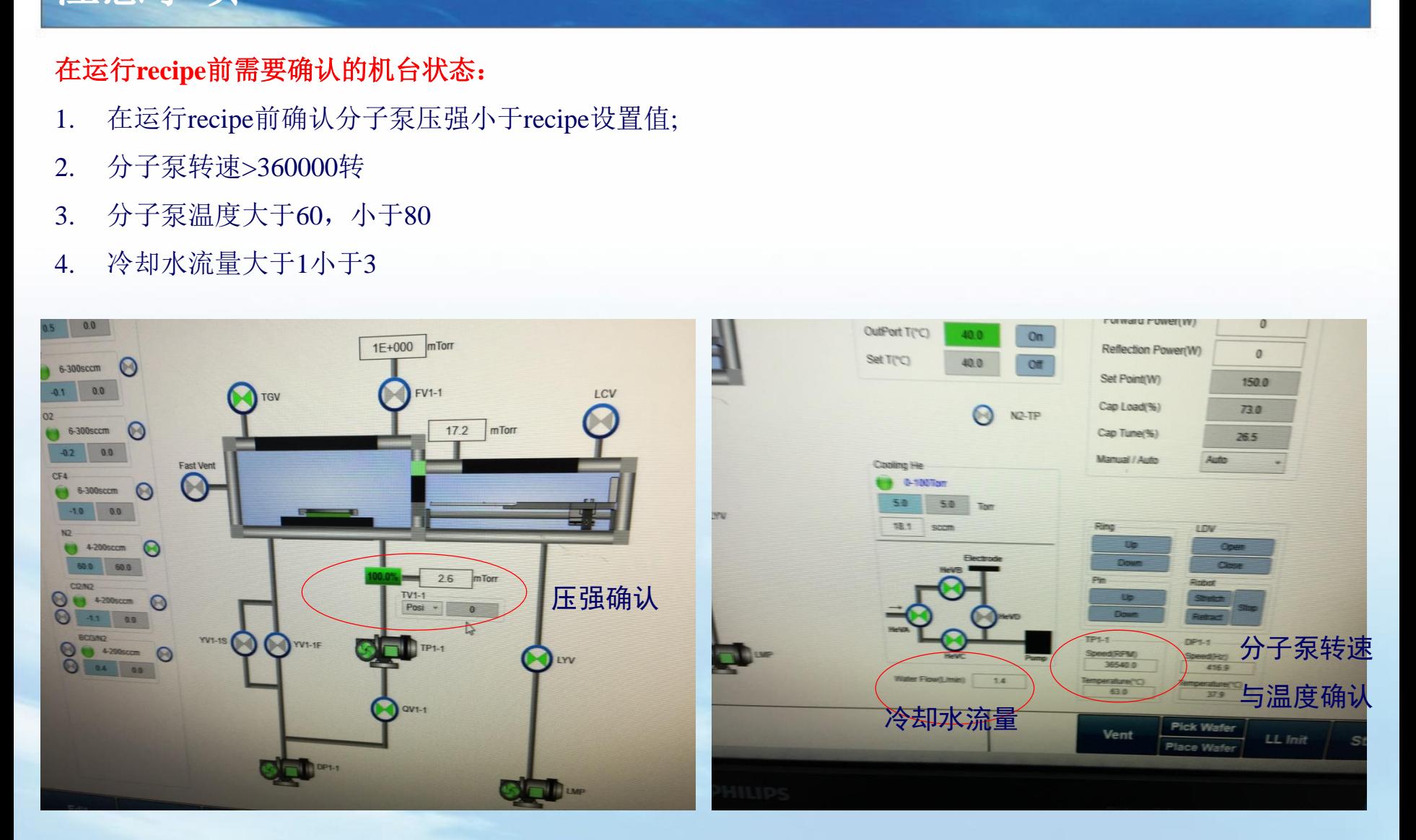